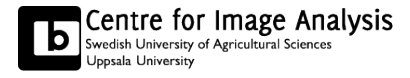

# Computer Assisted Image Analysis I Exercise 2, HT2014: Local Operators and Fourier Analysis

The aim of this exercise is to make you familar you with filtering in the spatial domain and in the Fourier domain.

# Formalities

- You need an account for the computer systems at the Dept. of Information Technology and for Studentportalen.
- Before you start working on the lab you should sign up for a group in Studentportalen.a We recommend that you work together in groups of two people.
- As long as you attend the lab session, this exercise can be corrected orally at the lab session without any written report.
- If you don't finish all the questions or don't attend the lab session, a written report with all the remaining answers has to be handed in as a pdf. Send the report to kristina.lidayova@it.uu.se and tomas.wilkinson@it.uu.se. Write Lab2\_LastName1\_LastName2 as subject of the email.
- Deadline: November 20, 2014.
- The status of your reports will be found in Studentportalen.
- The images and files for the lab can be found on the course homepage.

## 1 Convolution

Use the function conv2 or inflitter to apply different convolution operators to an image. Using the function fspecial you may create different filter kernels to be used. Using the option 'same' in conv2 you get a result that has the same size as the first argument of the function (typically your image). The commands conv2 and imfilter are similar, but to use conv2 you need to convert the image and the kernel to double before. The imfilter command can filter uint8 images directly.

- 1. Examine at least 3 different filter kernels, among which there should be at least one sharpening and one smoothing filter and apply them in different sizes to the image cameraman.png, e.g. sizes  $3 \times 3$ ,  $7 \times 7$  and  $31 \times 31$ . For each filter, examine the use of different sizes of the filter mask and explain what the filter does to the image.
- 2. Are the filters with filter kernels 'average', disk' and gaussian' examples of low-pass, band-pass or high-pass filters?
- 3. Demonstrate how you can synthesize low-pass, band-pass and high-pass filters using simple arithmetics and filter kernels mentioned in Question 2.

## 2 Unsharp Masks

4. Implement unsharp masking, again using simple arithmetics on the filter kernels above. Demonstrate your results on the images cameraman.png and wagon.png and experiment with different values of both filter kernels and the  $\alpha$  parameter of unsharp masks (in the lecture notes) .

A tip to display two images, A and B, of the same size, before and after an operation, is to simply concatenate them as matrices, imagesc([A, B]). Use the command caxis([0 255]) to limit the dynamic range of the displayed values with imagesc.

#### 3 The Sobel Filter

The Matlab function fspecial can produce filter kernels for Sobel filters.

#### 5. Use this functionality to demonstrate Sobel filtering on cameraman.png and wagon.png.

You will need to do some arithmetics, since the Sobel filter is not a linear filter and cannot be implemented using convolution alone. You may flip the x- and y-direction of a filter kernel using the matrix transpose command, e.g. A'.

### 4 The Median Filter

Median filter is not included in fspecial function and to calculate this filter you can use function medfilt2.

- 6. Open the image wagon shot noise.png. Perform median filtering on the image using different sizes of the filter masks.
- 7. Compare visually the effect of median filtering to the effect of mean and Gauss filtering. Explain the differences on the image wagon shot noise.png. How does median filtering work compared to mean and Gauss filtering?
- 8. In general the median filter is more time consuming, why?
- 9. Implement your own code for 3x3 median filtering. You may use the Matlab function median that computes the median element of a vector. Use for instance two nested forloops to iterate your filter for every neighborhood in the image. The exact behavior on the borders is not so important for this exercise and you may cut some corners here if it helps you.
- 10. If you implement a Gaussian filter using a large filter mask (and a large standard deviation), why do you get a black border around the image?

#### 5 Fast Fourier Transform

Open the image lines.png. Transform the image using FFT and display it in the Fourier domain. Useful commands are double (because the transform does not like the integer data type), fft2 (the transform), fftshift (to put the 0 frequency in the middle), abs (to visualize the norm of the resulting complex numbers) and  $\log$  (to enhance numbers close to zero). Display the result using imagesc.

#### 11. Repeat the same procedure with the image cameraman.png. Comment on the spectrum that you see and compare them to the ordinary representation of the image. You may also try other images, for example circle.png or rectangle.png

You can use the FFT to perform filtering in the frequency domain. To transform back to the image or spatial domain, you use the command ifft2. If you make modifications to the FFT representation, however, you need to take extra care in order to ensure that the end result is a real-valued signal. Also, remember to apply ifftshift again before you apply ifft2. The i/fftshift command is useful mainly for visualization purposes, to place the 0th frequency in the middle of the image as in the ordinary Fourier transform that you are familiar with. So make sure you either skip i/fftshift or apply it twice if you intend to manipulate your signal in the Fourier domain and transform it back using ifft2.

- 12. Experiment with FFT of an odd and even lenth signal (image) of small length. For creating such a signal (image) use simple commands fitshift(fft2(rand(1,5))) and fftshift(fft2(rand(1,6))). What are the characteristic features of the result in each case? Can you modify the results, the complex valued vectors you get, so that you get a real signal when you transform it back using ifft2? For instance, can you blank out (set to 0) certain frequencies and thereby perform filtering? You will need to take into account the characteristic features when doing this. Write down your findings. For these very small "images", you do not need to visualize the result as an image, but rather inspect the actual numbers by printing out the matrix in Matlab.
- 13. Now modify the FFT representation of cameraman.png, setting certain frequences to 0, to create a low-pass version of the image. Use a circular symmetric filter for best result, but feel free to simplify the task a square pattern of your filter. You may blank out a part of a matrix using slices, e.g.  $A(20:30, 50:60) = 0$ .

Now open the image **freqdist.png**. There is a pattern present in the image that should be filtered out. Remove it using notch filters in the frequency domain. This is similar to the case above, but you may need to be slightly more artistic when you blank out frequencies. Remember to take extra care to ensure the proper symmetry, so that your end result is a real-valued image after doing ifft2. Sometimes filtering produces signals that are outside the [0,255] range, so take extra care when your display the results using caxis or perhaps the command imcontrast.

14. Create a filter in the frequency-domain that suppresses the pattern in freqdist.png, but leaves the rest of the image as intact as possible. What does the filter look like? What do you see in the filtered image?

That's it. The exercise is done!

15. Any comments on the exercise?